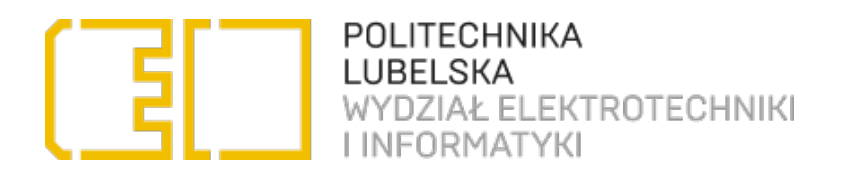

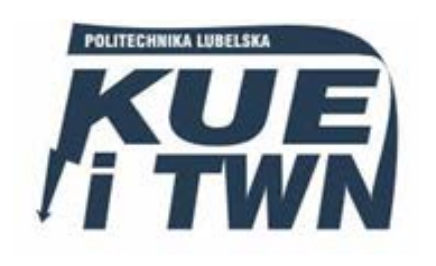

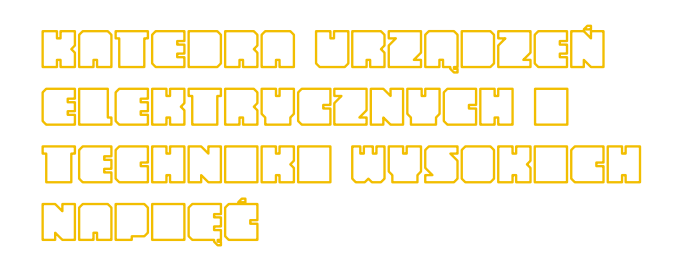

# LABORATORIUM Projektowanie urządzeń elektrycznych

Ćwiczenie nr 5

Pomiary charakterystycznych czasów działania łączników elektromagnetycznych

### 1. Wiadomości teoretyczne o łącznikach

Łączniki elektroenergetyczne są aparatami przeznaczonymi do uzyskania pożądanego układu połączeń sieci oraz instalacji elektrycznej. Mają one za zadanie spowodować w pracy odbiorników pożądane zmiany. Do takich zmian zaliczamy załączanie, wyłączanie, przełączanie, zmiana kierunku wirowania lub prędkości wirowania silników, zmiana poboru mocy, hamowanie przeciwprądem, impulsowanie itp.

Sieci elektroenergetyczne oraz instalacje elektryczne posiadają różne parametry, jak również występuje duża różnorodność odbiorników. Z tego względu łączniki niskiego napięcia buduje się na prady znamionowe ciągłe od mili amperów do nawet kilkunastu kilo amperów, przy napięciu znamionowym do 1000V prądu przemiennego i 1500V prądu stałego. Ze względu na przeznaczenie uzyskuje się szereg innych parametrów technicznych określających właściwości łączników. Biorąc pod uwagę przyszłe zastosowanie w łącznikach uzyskuje się różne układy połączeń zestyków głównych i pomocniczych zmieniając położenie dźwigni napędu.

Najbardziej rozpowszechniony jest podział łączników ze względu na ich przeznaczenie i zdolność łączeniową:

- Łączniki izolacyjne (odłączniki) służą do sporadycznego załączania i wyłączania obwodów w stanie bezprądowym lub przy prądach o nieznacznych wartościach
- Łączniki robocze (rozłączniki) służą do załączania i wyłączania obwodów obciążonych prądami roboczymi
- Łączniki zwarciowe (wyłączniki) służą do załączania i wyłączania obwodów obciążonych pradami roboczymi i zakłóceniowymi
- Łączniki manewrowe- służą do sterowania pracą odbiorników, wyróżniają się dużą trwałością mechaniczną i łączeniową oraz bardzo dużą znamionową częstością łączeń
- Bezpieczniki- służą do celów zabezpieczeniowych, czyli jednokrotnego przerwania prądów zwarciowych i przeciążeniowych.

Zgodnie z normą PN – EN 60947 – 5 – 1 "Aparaty i łączniki sterownicze – Elektromechaniczne aparaty sterownicze" podaje się następujące definicje czasów charakterystycznych:

- Czas zamykania łącznika  $T_z$  czas od chwili wystąpienia impulsu sterowniczego o chwili osiągnięcia po raz pierwszy położenia zamknięcia przez styki ruchome tego bieguna, który jako ostatni osiągnie stan zamknięcia
- · Czas otwierania łącznika T<sub>o</sub>- czas od chwili wystąpienia impulsu sterowniczego powodunącego otwierania łącznika do chwili osiągnięcia po raz pierwszy położenia otwarcia przez styki ruchome tego biegun, który jako ostatni osiągnie stan otwarcia
- Czas niejednoczesności zamykania łącznika  $(T_{nz})$  czas od chwili uzyskania styczności styków w pierwszym zamykającym się biegunie do chwili uzyskania styczności styków w ostatnim zamykającym się biegunie łącznika
- Czas niejednoczesności otwierania się łącznika  $(T_{no})$  czas od chwili utraty styczności styków w pierwszym otwierającym się biegunie do chwili utraty styczności styków w ostatnim otwierającym się biegunie łącznika
- Czas odskoków styków łącznika (T<sub>i</sub>)- łączny czas trwania poszczególnych odskoków styku przy zamykaniu łącznika
- Czas występowania odskoków ( $T_w$ )- czas od początku pierwszego odskoku do chwili uzyskania styczności styków po ostatnim odskoku

### 2. Styczniki niskiego napiecia

Stycznikiem nazywamy łącznik mechanizmowy z napędem maszynowym, o tylko jednym położeniu spoczynkowym styków ruchomych, zdolny do załączania, przewodzenia i wyłączania pradów w normalnych warunkach pracy obwodu, także przy przeciążeniach mogących powstać w roboczych warunkach pracy.

Budowe niskonapieciowych styczników elektromagnetycznych przedstawia poniższy rysunek:

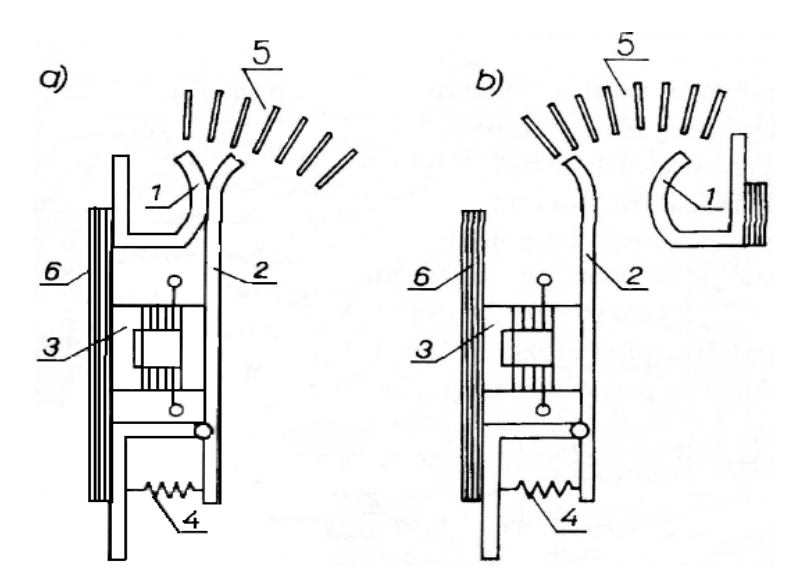

Rys. 2.1. Budowa stycznika elektromagnetycznego: a) zwiernego, b) rozwiernego

Na rys. 2.1. zostały wypunktowane poszczególne elementy struktury budowy stycznika:

- 1. Styki nieruchome
- 2. Styki ruchome, które razem ze stykami nieruchomymi tworzą zestyki podstawowe w głównych torach prądowych
- 3. Zestyki pomocnicze zwierne i rozwierne
- 4. Elektromagnes
- 5. Komory łukowe
- 6. Podstawa

Zestyk zwierny – zestyk, który jest otwarty, gdy przekaźnik nie jest pobudzony, a który jest zamknięty, gdy przekaźnik jest pobudzony

Zestyk rozwierny – zestyk, który jest zamknięty, gdy przekaźnik nie jest pobudzony, a który jest otwarty, gdy przekaźnik jest pobudzony.

Elektromagnesy - w stycznikach są stosowane jako elektromagnesy napędowe, a ze względu na rodzaj prądu wyróżniamy elektromagnesy prądu stałego i przemiennego.

Komory gaszeniowe - w stycznikach o małych pradach pełnia one funkcje osłony izolacyjnej, która zabezpiecza przed powstaniem zwarć międzyfazowych i doziemnych. W stycznikach o dużych prądach najczęstszym sposobem gaszenia łuku jest podzielenie go przy pomocy prostopadłych do łuku przegród, a następnie zgaszenie

Normalnie stycznik pozostaje w stanie otwartym. Doprowadzenie do cewki elektromagnesu napięcia o odpowiedniej wartości wywołuje ruch zwory elektromagnesu powodujący zamknięcie styków głównych i przestawienie styków pomocniczych oraz napinanie spreżyn zwrotnych i spreżyn układu styków. Stycznik pozostaje w stanie zamkniętym dopóki uzwojenie elektromagnesu jest zasilane odpowiednim napięciem. Przerwa w zasilaniu obwodu elektromagnesu powoduje samoczynne zadziałanie (otwarcie) stycznika pod wpływem spreżyn zwrotnych napietych w czasie załączania. Do łączników stycznikowych zalicza się również styczniki rozwierne (rys. 2.1 b), mające zasadę działania odwrotną niż styczniki zwierne. Przerywają one obwód i utrzymują w stanie przerwanym pod działaniem sił zewnetrznych (elektromagnesu) oraz zamykaja i utrzymują w stanie zamknięcia po ustaniu działania tej siły.

Styczniki elektromagnesowe powinny niezawodnie się zamykać przy każdej wartości od 85% do 110% znamionowego napiecia zasilania swojego obwodu sterowniczego  $U_s$ . Graniczne wartości, między którymi styczniki powinny się otwierać i pozostawać w stanie całkowitego otwarcia, wynoszą od 75% do 20 % przy prądzie przemiennym i od 75% do 10% przy prądzie stałym ich znamionowego napięcia zasilania obwodu sterowniczego.

Wielkościami znamionowymi charakteryzującymi styczniki i ich zdolności do pracy są:

- Napięcie izolacji  $U_{ni}$  mówi jaka jest wytrzymałość izolacji pomiędzy: torami głównymi a konstrukcją, sąsiadującymi ze sobą torami, torami głównymi a torami pomocniczymi oraz poziom izolacji przerwy biegunowej w każdym torze
- Trwałość łączeniowa największa liczba cykli łączeniowych, jaką stycznik może wykonać z określona częstością łączeń w określonym obwodzie w ramach dopuszczalnego zużycia styków i komór gaszeniowych. (tab. 2.1)
- Kategorie użytkowania (tab. 2.2: 2.3)
- $\bullet$  Częstość łączeń 120, 300, 600, 1200, 3600 cykli łączeniowych na godzinę
- Względny czas pracy

### 3. Opis miernika do pomiaru parametrów czasowych

Tester BTT 6 (rys.3.1.) jest miernikiem czasów stosowanym do pomiaru niejednoczesności zamykania i otwierania, czasów własnych, oraz czasów odskoków styków łączników. Podstawowym zastosowaniem urządzenia jest pomiar czasów przekaźników, styczników, rozłączników oraz wyłączników, jednak przyrząd może służyć wszędzie tam, gdzie potrzebne jest bardzo dokładny pomiar czasu. Tester wyposażono w wejścia binarne. Sygnały dochodzące do nich uruchamiają pomiar czasu, a wewnętrzne oprogramowanie wylicza różnice czasów nadejścia sygnałów, czasy migotania i czasy własne styków urządzenia podłączonego do testera. Wszystkie czasy rejestrowane przez tester zapisywane są w pamięci urządzenia. Dzięki temu możliwe jest przeprowadzenie serii badań a następnie odczyt wyników i ich wydruk. Tester umożliwia zapis w pamieci do 10-u różnych konfiguracji przebiegu testów. Po przeprowadzonych pomiarach przyrząd wyświetla wyniki. Do testera stworzono specialne oprogramowanie na PC umożliwiające transfer danych, ich zapis oraz wydruk raportów. Urzadzenie posiada wyjście umożliwiające sterowanie cewkami ZAŁACZ i wyjście sterujące cewkami WYŁACZ wyłącznika. Jedno wyjście ZAŁACZ i WYŁACZ przeznaczone jest do sterowania cewkami zasilanymi zarówno napięciem stałym (DC), jak i napięciem zmiennym (AC) - (wyjścia tranzystorowe - IGBT). Tester zasilany jest z wbudowanych akumulatorów umożliwiających ok. 6 godz. ciągłej pracy. Stan naładowania oraz sam proces ładowania akumulatorów kontrolowany jest przez mikroprocesor. Wejścia binarne przystosowane są wyłącznie do rejestracji sygnałów typu styk (bez napięciowe). Wejścia pomiarowe wykonują pomiar dla 2 różnych rezystancji styków, rozróżniając rezystancję styków głównych (do 250 $\Omega$ ) oraz styków rezystancyjnych (od 250  $\Omega$  do 3k  $\Omega$ ). Wszystkie wejścia zabezpieczone są przed przepięciami. Wyjścia sterujące cewkami posiadają detektor napiecia, co umożliwia kontrole właściwego wykonania połączeń cewek wyzwalających stycznika z testerem.

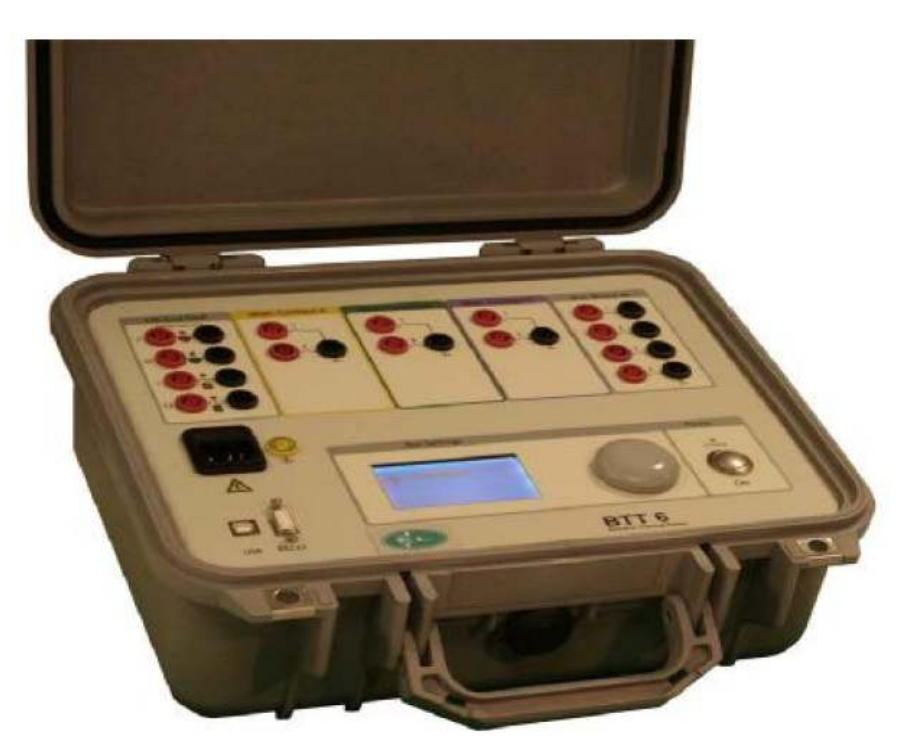

Rys. 3.1. Breaker Timing Tester (tester BTT 6)

# 3.1. Połączenie testera ze stycznikiem

W laboratorium urządzeń tester jest podłączony na stałe do zacisków wyprowadzonych z tablicy, przełączeń przy zmianie stycznika dokonuje się pokrętłem na panelu stanowiska. Poniżej przedstawiono jedynie schematyczny rysunek połączenia testera ze stycznikiem.

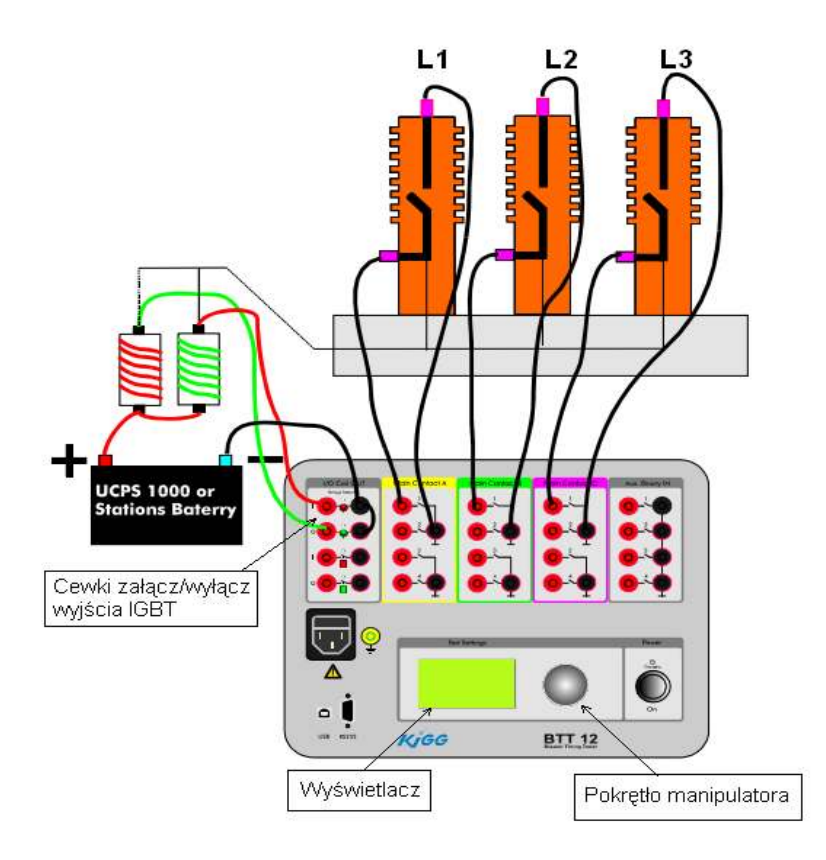

Rys.3.2. Schemat połączenia miernika z testerem

# 4. Obsługa Tetera

Wszystkich nastaw testera dokonuje się wykorzystując pokrętło manipulatora znajdujące się na płycie czołowej urządzenia. Aby poruszać się po menu w górę lub w dół należy pokręcać pokrętiem w lewo lub w prawo, aby przejść do wybranej opcji lub zatwierdzić opcję należy przycisnąć pokrętło. Odczyt nastaw oraz wyników widoczny jest na czytelnym wyświetlaczu graficznym.

Po włączeniu następuje wewnętrzna kontrola testera, trwa to ok. 10s, po tym czasie urządzenie jest gotowe do pracy i ukaże się rozwijane menu główne.

Ustawiając kursor na wybranym poziomie i przyciskając pokrętło manipulatora przechodzimy do niższego poziomu menu lub uruchamiamy wybraną funkcję.

**Main Menu** Settings Tests Results Battery Turn off

### 4.1. Konfiguracja i zapis testu

## Konfiguracja:

Aby skonfigurować test należy:

- Ustalić czasy Open time, Close time, oraz Close delay;
- Wybrać wyjście sterujące cewkami Open I Close - $[IGBT];$
- Zaznaczyć te wejścia binarne testera, które w czasie testu będą użyte do pomiaru czasu  $\lceil \sqrt{|} \cdot \rceil$
- Nadać nazwę (może ona zawierać max. 8n znaków). Aby nadać nazwę należy zaznaczyć opcję Name, przycisnąć pokrętło manipulatora i wybierając pojedyncze litery/znaki, poprzez pokręcanie pokrętlem, nadać nazwę testowi.

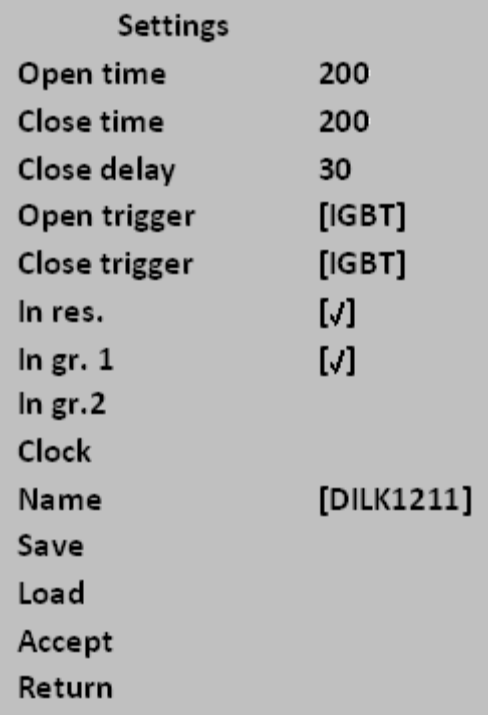

- Zapisać ustawienia testu Save (maksymalna ilość zapisanych konfiguracji 10)
- · Jeżeli nie chcemy na stałe zapisywać testu w pamięci urządzenia, konfigurację należy zaakceptować - Accept.
- Jeżeli chcemy wykonać test zapisany wcześniej w pamieci urządzenia, należy wybrać konfigurację z listy testów – Load.

S:

# Zapis konfiguracji testu:

Aby zapisać test należy wybrać pozycję od 1 do 10 i zaakceptować – przycisnąć pokretło manipulatora. Test zostanie zapisany pod wcześniej ustalona nazwą.

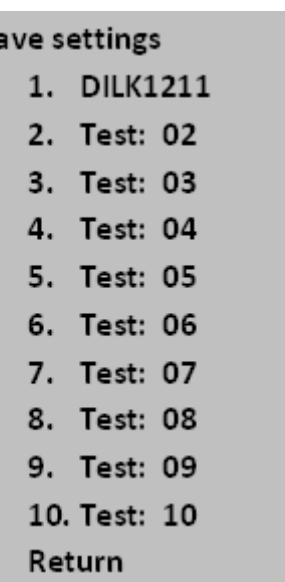

### 4.2. Przeprowadzenie testu

Aby przeprowadzić pomiar należy wybrać odpowiedni test i nacisnąć pokretło manipulatora. Test zostanie wykonany zgodnie z wcześniej ustaloną konfiguracją.

Opcje Manual Open oraz manual Close służa do otwierania recznego i zamvkania stycznika, tester nie wykonuje wtedy pomiaru czasów.

Można również sprawdzić stan styków stycznika: Inputs state.

Test menu Open Close Open Close Close Open OtCO Manual Open **Manual Close** Inputs state Return

Ustawiając kursor na wybranej funkcji: Otwórz, Zamknij, Otwórz – Zamknij, Zamknij – Otwórz lub OtCO (Otwórz – przerwa – Zamknij – Otwórz) i przyciskając przycisk uruchamiamy test. Tester wykona polecenie tzn. nastąpi załączenie napięcia na cewkę stycznika i jednoczesna rejestracja czasów sygnałów pojawiających się na wejściach binarnych urządzenia.

### 4.3. Odczyt i zapis wyników

Bezpośrednio po wykonaniu każdego testu urządzenie wyświetla wyniki. Wyświetlone menu zawiera wyniki aktualnie przeprowadzonego testu. W wynikach uwzględnione są czasy tylko dla tych wejść binarnych, które zostały zaznaczone jako aktywne w konfiguracji testu (Settings).

Znajdując się w menu Test Results można:

- przeglądać wyniki
- zapisać je do pamięci urządzenia

Test Results O Contact time Synchronity Bounce Breaker time Breaker sync. Save result Aux time Aux bounce Return

Przykładowe wyniki dla testu Open:

Czas podany jest w milisekundach (ms).

Przedstawione obok wyniki zawierają czasy otwarcia styków stycznika na kolumnach A, B, C (czyli na fazach L1, L2, L3). Stycznik posiadał jedną przerwę na kolumnę. W konfiguracji testu wejścia A2, B2, C2 nie zostały jednak wyłączone.

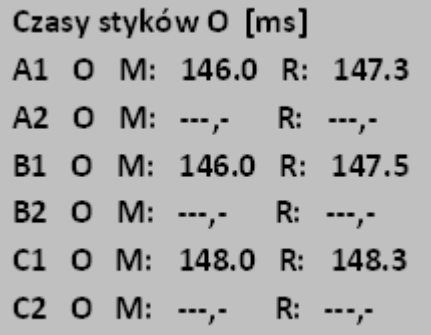

O: nazwa przeprowadzonego testu – w tym przypadku Otwórz

M: czas otwarcia styku, (czas mierzony dla kontaktu głównego)

R: czas otwarcia styku, (czas mierzony dla kontaktu rezystancyjnego)

Wyniki można również zapisać do pamięci testera, co umożliwi ich późniejszy odczyt oraz przesył do komputerowej bazy danych oprogramowania BTT.

Jeżeli wyniki zostaną zapisane, nastąpi automatyczny powrót do menu testów - Test menu i będzie możliwe przeprowadzenie kolejnego testu.

Tester umożliwia zapis w pamięci do 25 wyników dla każdego rodzaju testu.

Zapisane wyniki znajdują się w menu Results

Aby obejrzeć wyniki należy w Results menu wybrać rodzaj testu. Zostanie otwarte menu zawierające ponumerowane wyniki. Dla łatwiejszej identyfikacji podana jest również data i dokładny czas przeprowadzonego

**Results menu** Open Close Open Close Close Open OtCO Return

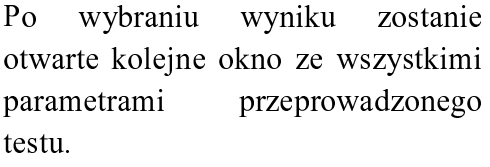

Select result O  $1 \quad 3 - 12 - 10$ 09:10:57  $2 \quad 3 - 12 - 10$ 09:12:38  $3 - 3 - 12 - 10$ 09:15:12  $4 \quad 3 - 12 - 10$ 09:17:49 Return

Użytkownik ma możliwość:

- Przeglądania wyników
- Usunięcia pojedynczego wyniku lub wszystkich wyników dla danego testu.

Results O Contact time Synchronity Bounce **Breaker time** Breaker sync. **Aux Contact time** Aux bounce Delete result Delete all Return

#### 5. Oprogramowanie do testera BTT

Oprogramowanie testera jest bardzo przydatnym narzędziem służącym do archiwizacji wyników badań przeprowadzonych przy użyciu miernika BTT 6. Za jego pomocą w łatwy sposób można odpowiednio skonfigurować test i zapisać wyniki w bazie danych.

### 5.1. Początek pracy z programem

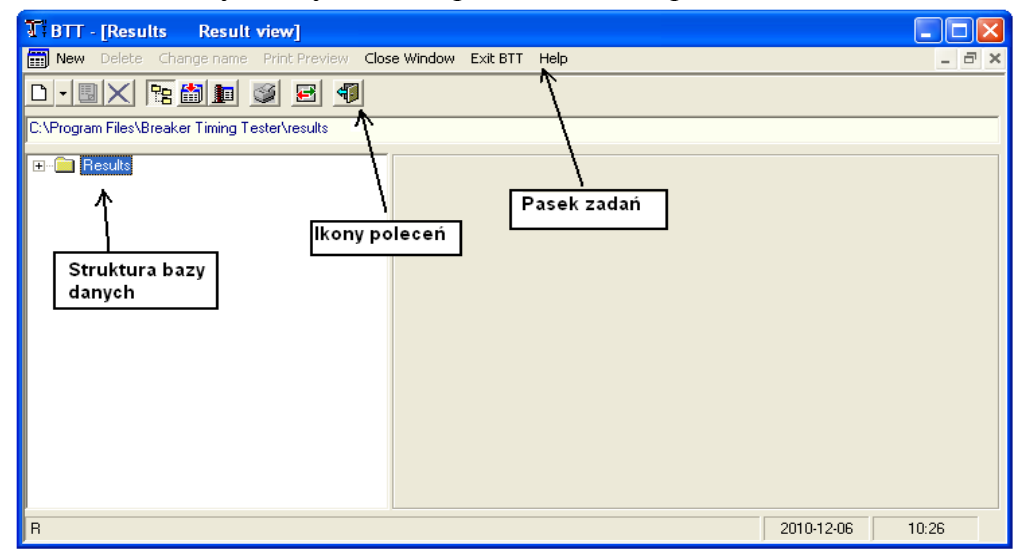

Po uruchomieniu aplikacji zostaje otwarte główne okno programu

Pasek zadań zawiera podstawowe polecenia programu:

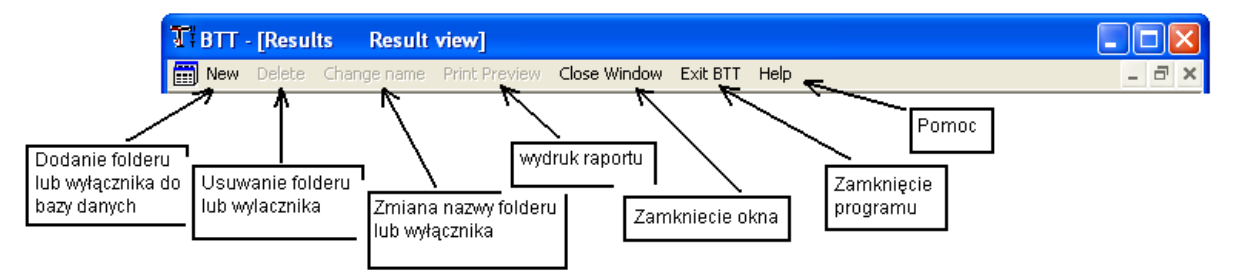

Polecenia przyporządkowane ikonom znajdującym się poniżej górnego paska zadań umożliwiają obsługę bazy danych (dodawanie, usuwanie, zmianę nazw elementów), sortowanie wyników, edycję i zmianę parametrów testów, wydruk raportów oraz transfer danych do i z testera.

Najeżdżając wskaźnikiem myszy na ikony zostaje wyświetlona informacja o przypisanej do niej funkcji.

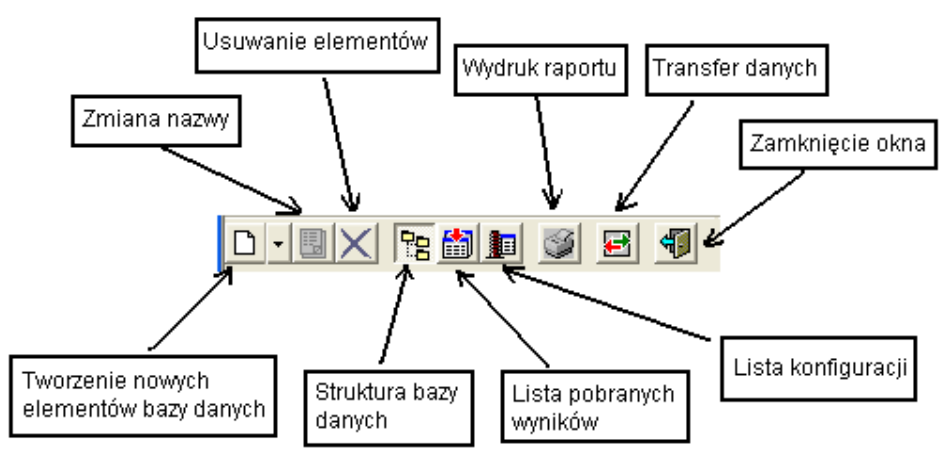

Oprogramowanie do testera BTT daje możliwość stworzenia podstawowej struktury bazy danych. Aby utworzyć katalog lub wyłącznik (w naszym przypadku będzie to stycznik) należy prawym klawiszem myszy kliknąć w tym miejscu struktury, w którym chcemy utworzyć nowy element. Po utworzeniu stycznika oprogramowanie tworzy automatycznie puste katalogi możliwych do wykonania testów.

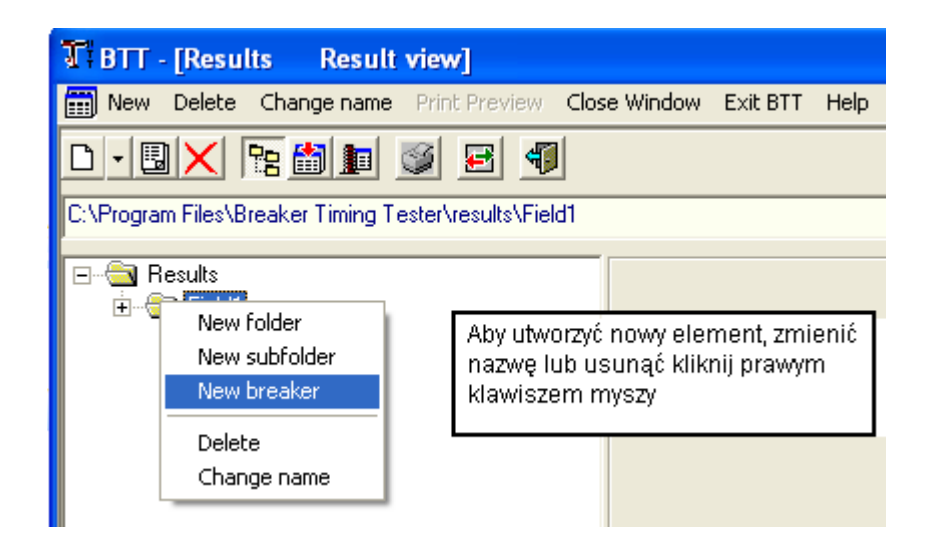

Katalogom, w których bezpośrednio znajdują się styczniki oprogramowanie nadaje automatycznie status pola. Opis pola nie ma wpływu na wynik testu, znajduje się on później w raporcie badania stycznika.

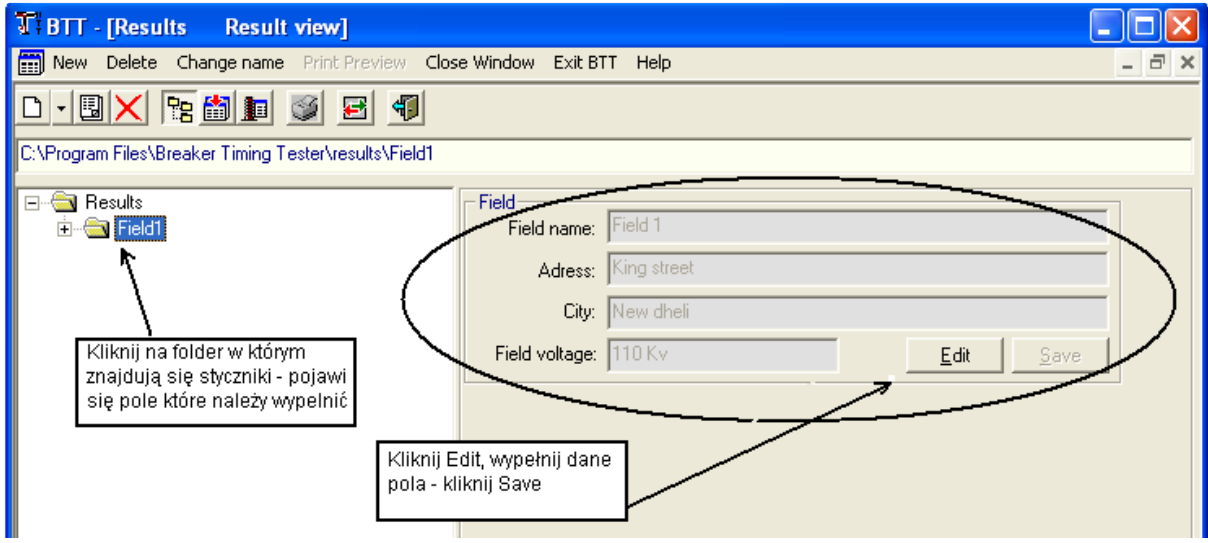

Kolejnym etapem tworzenia bazy danych jest wypełnienie pól opisowych stycznika oraz konfiguracji testów. Należy również zaznaczyć pola wyboru opcji wydruku raportów. W konfiguracji testów należy wybrać wyjścia załączające IGBT, zaznaczyć opcje Activ 1 input group oraz koniecznie zaznaczyć Resistiv contact. Przykładowe czasy: Open time: 200 ms, Close time:  $200$  ms, Break time:  $30$  ms.

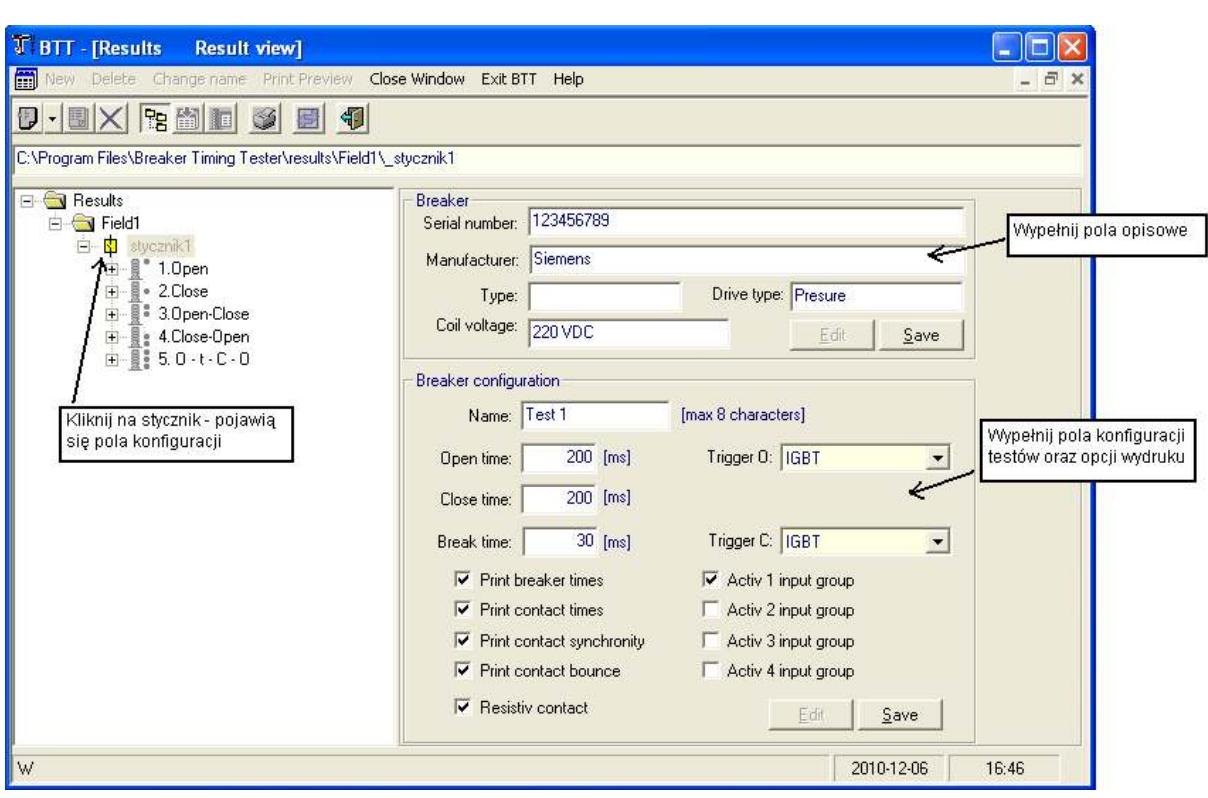

Po zbudowaniu bazy danych można stworzyć listę konfiguracji styczników (max 10) i przesłać ja do testera BTT.

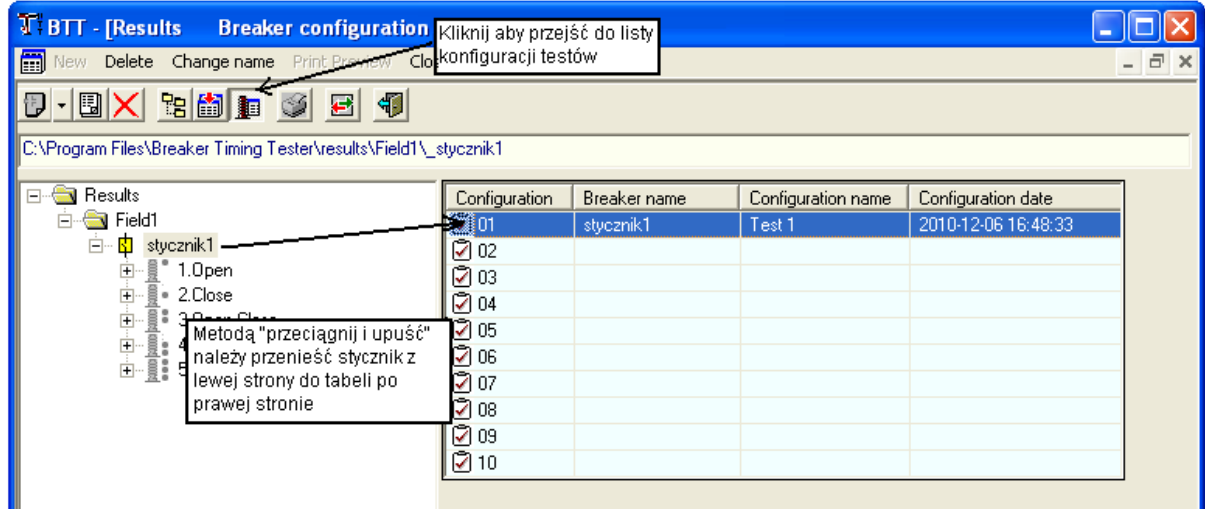

Metodą "przeciągnij i upuść" należy przenieść stycznik z lewej strony do tabeli po prawej stronie.

W ten sposób można stworzyć listę maksymalnie 10 konfiguracji.

### 5.2. Transmisja danych do i z testera

Oprogramowanie umożliwia transfer danych do i z testera. Transfer do testera umożliwia przesłanie listy konfiguracji testów. Transfer danych z testera umożliwia pobranie wyników z przeprowadzonych testów. Aby przesłać lub pobrać dane z testera należy na pasku zadań kliknąć ikonę "Data transfer", następnie wybrać port komunikacyjny i przycisnąć przycisk "Get results" lub"Store config".

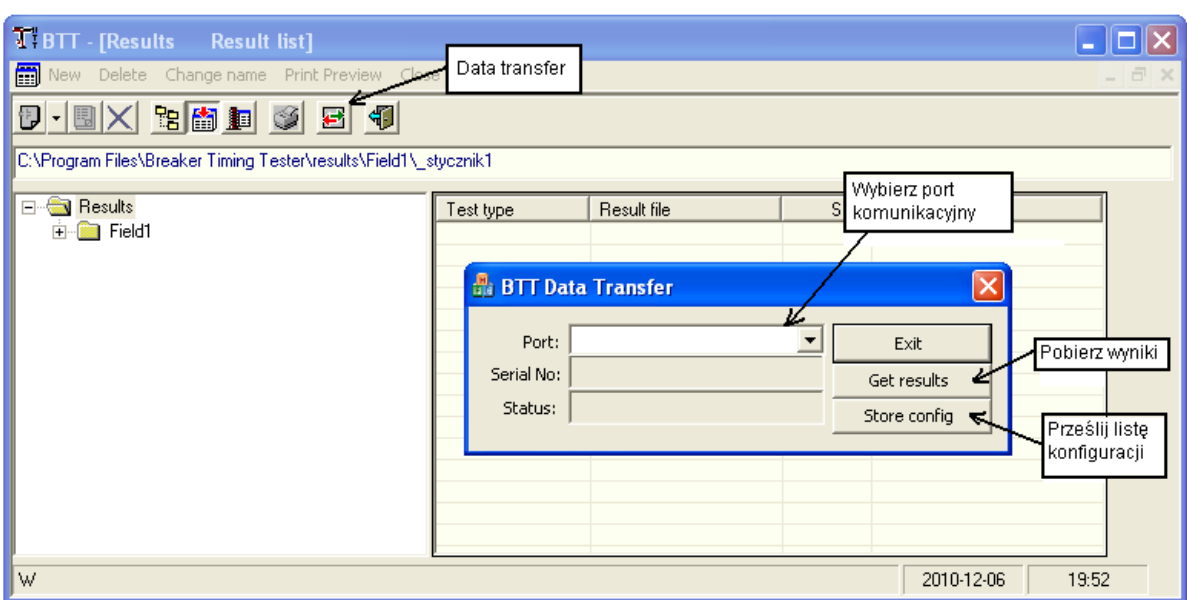

# 5.3. Zapis wyników w bazie danych

Oprogramowanie umożliwia zapis w bazie danych wyników pobranych z testera. Aby zapisać pobrane wyniki należy przejść do okna wyników.

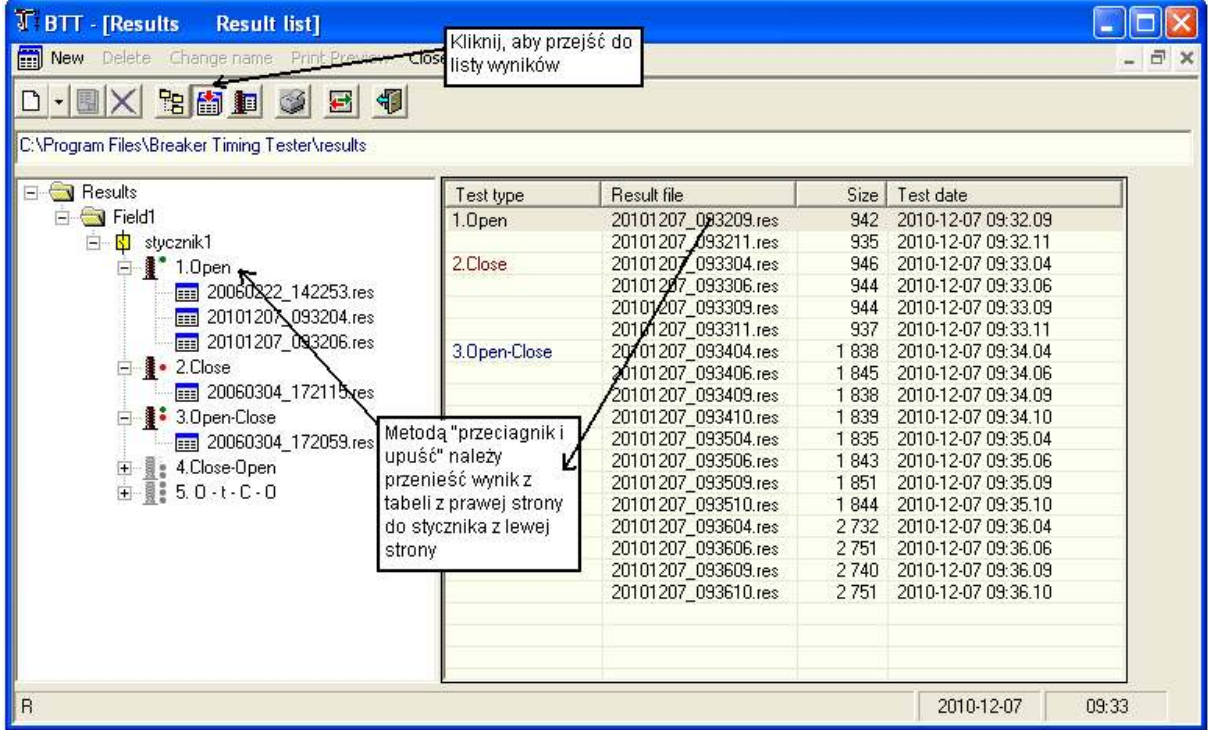

Jeżeli wynik został pomyłkowo przeniesiony w niewłaściwe miejsce, zawsze możliwe jest przeniesienie go z powrotem do tabeli wyników, a stamtąd ponownie w inne miejsce ("przeciągnij i upuść").

Aby całkowicie usunąć wynik musi się on znajdować w tabeli wyników. Należy kliknąć na niego prawym klawiszem myszki i wybrać usuń.

W celu wyeksportowania wyników pomiarów do pliku Excel, gdzie będzie można dokonać ich obróbki i oceny, należy uruchomić program WindowsFormsApplication.exe znajdujący się na pulpicie. Następnie należy przycisnąć przycisk, "Wczytaj wyniki". Spowoduje to pojawienie się w oknie "Znalezione wyniki" wszystkich styczników znajdujących się w bazie danych. Kolejnym krokiem jest wybranie stycznika który był badany – jego zaznaczenie powoduje pojawienie się, w oknie "Znalezione testy", wszystkich opcji możliwych do wykonania testów, tzn." Open", "Close", "Open – Close", "Close – Open", "O –  $t - C - O$ ". Należy zaznaczyć te opcje, które były mierzone i wcisnąć przycisk "Zapisz jako XLS".

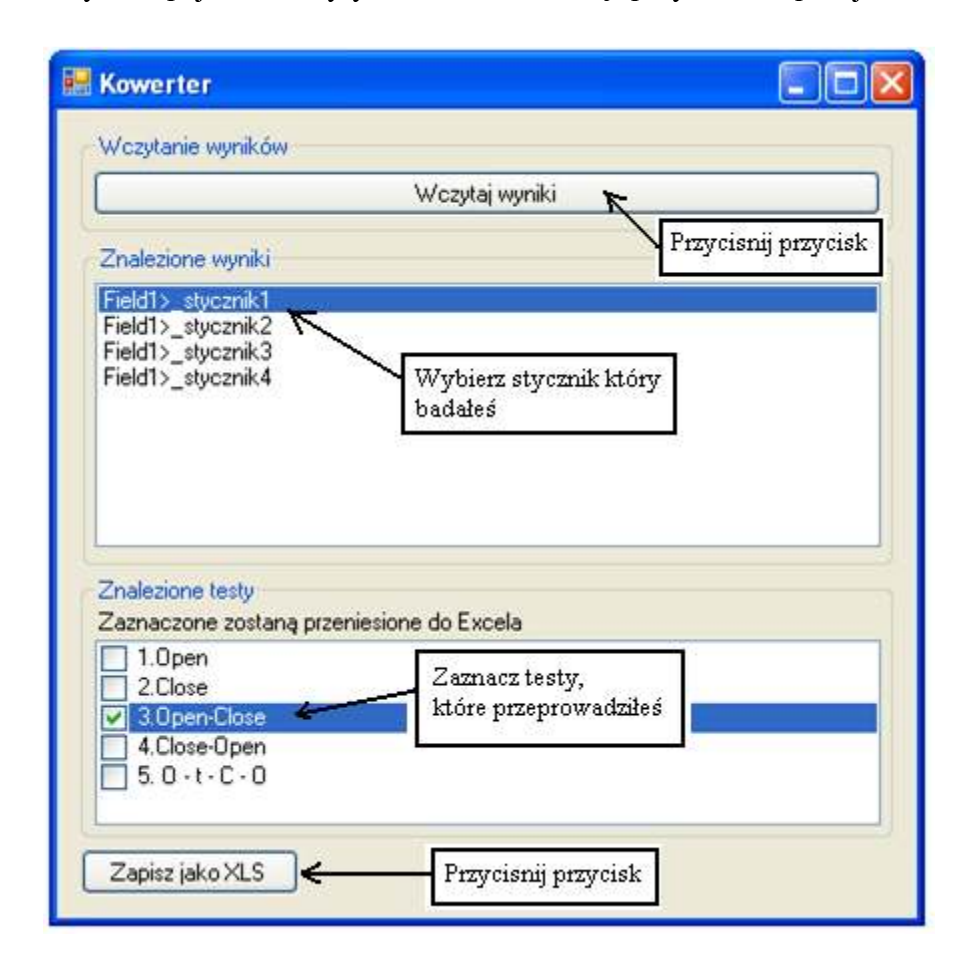

Po wciśnięciu przycisku "Zapisz jako XLS", należy podać nazwę dokumentu oraz wskazać miejsce w którym ma on zostać zapisany. Na dole utworzonego Arkusza kalkulacyjnego znajdują się zakładki odpowiadające pięciu opcjom możliwych do wykonania testów. Wyniki znajdują się w tych zakładkach, których testy zostały przeprowadzone oraz zaznaczone w oknie "Znalezione testy".

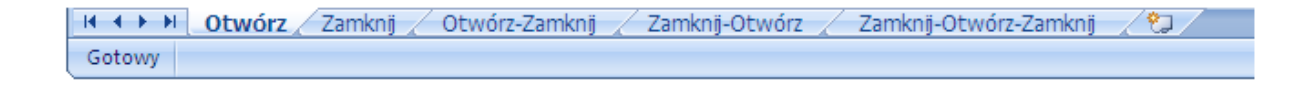

# 7. Przebieg ćwiczenia

# Cel ćwiczenia

Celem ćwiczenia jest zapoznanie się z obsługą, zasadą działania testera BTT oraz towarzyszącym mu oprogramowaniem, a także przeprowadzenie pomiarów w celu wyznaczenie charakterystyk parametrów czasowych w funkcji napięcia podawanego na cewkę stycznika.

# 7.1. Opis stanowiska badawczego

Stanowisko pomiarowe posiada 6 styczników:

- DILM  $15 10$ , I =  $15A -$  firmy Moeller, nowy
- $-$  ID 01, I = 16A firmy EAW DDR, używany
- DILMP80,  $I = 80A firmy Moeller, nowy$
- $-$  IDX 31, I = 90A firmy EAW DDR, używany
- DILEM 10,  $I = 10A f$ irmy Moeller, nowy
- DILK  $12 11$ , Q = 12,5 kvar firmy Moeller, nowy, do załączania baterii kondensatorów

Styczniki zostały tak dobrane, aby można było zaobserwować jaka jest różnica parametrów czasowych starych, używanych styczników w porównaniu z nowymi rozwiązaniami styczników o podobnych parametrach. Został zamontowane również stycznik, służacy do załączania baterii kondensatorów, w celu sprawdzenia jaki wpływ na parametry czasowe mają różnice konstrukcyjne takiego stycznika w porównaniu ze standardowymi rozwiązaniami.

Panel sterowniczy przedstawiony na rys. 7.1 jest przeznaczony do pomiarów parametrów czasowych styczników przy użyciu testera BTT6. Do wyboru stycznika, który bedzie badany służy łącznik wielopołożeniowy znajdujący się w środkowej części tablicy. Badany stycznik sygnalizuje żółta lampka znajdująca się z jego lewej strony. Układ sterowania został zrealizowany przy użyciu sześciu przekaźników z dwoma parami styków zwiernych. Rozwiązanie takie wymusiła konieczność rozgraniczenia obwodów zasilania cewek styczników i lampek sygnalizacyjnych przy jednoczesnym ich przełączaniu. W stanowisko wbudowano autotransformator służący do regulacji napięcia podawanego na cewkę napięciową stycznika. Tester jest na stałe podłączony do wyprowadzonych zacisków oraz do komputera, w celu transferu danych. W lewym dolnym rogu znajduje się włącznik/wyłącznik zasilania tablicy, obecność napięcia sygnalizuje zielona lampka umieszczona powyżej.

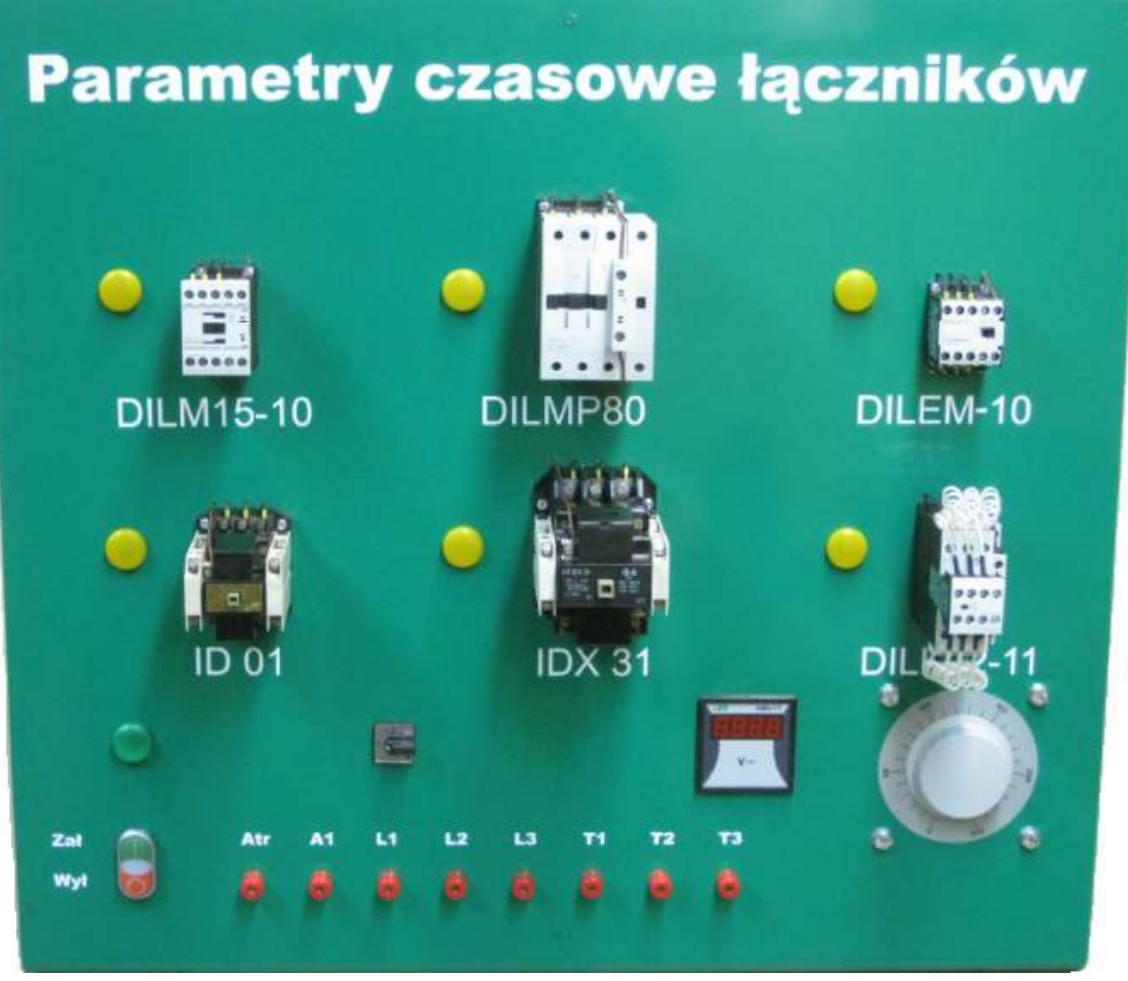

Rys. 7.1. Płyta czołowa panela sterowniczego

# 7.2. Wykonanie ćwiczenia

Pomiary należy przeprowadzić postępując zgodnie z instrukcjami obsługi testera BTT oraz jego oprogramowania, które zostały wcześniej omówione. Styczniki, które należy zbadać, wyznacza prowadzący laboratorium.

Kolejne kroki podczas przeprowadzania pomiarów:

- · Postępując według instrukcji oprogramowania należy stworzyć w bazie danych styczniki wskazane przez prowadzącego (jeżeli w bazie danych są już utworzone styczniki można z nich skorzystać, należy jednak pamiętać, aby usunąć wyniki pomiarów zapisanych w bazie danych, dla danego stycznika!);
- Przesłać do testera konfigurację stworzonych styczników;
- Postępując według instrukcji obsługi testera BTT należy przeprowadzić pomiary. Z listy testów należy wybrać przesłana do testera konfiguracje i wykonać pomiary w celu wyznaczenia interesującej nas charakterystyki. Pomiary przeprowadzamy tylko dla opcji **Open – Close**. Dla każdego stycznika wykonujemy pomiary przy: 0,9Un, 0,95Un, Un, 1,05Un, 1,1Un, 1,15Un oraz jeśli to możliwe 1,2Un (Un - znamionowe napięcie cewki). Uwaga! Pomiary wykonujemy zawsze w kolejności od wartości 0,9Un do 1,2Un. Każdy pomiar należy zapisać w pamięci testera.
- Po wykonaniu wszystkich pomiarów wyniki trzeba pobrać z testera i zapisać w bazie danych na komputerze (według instrukcji oprogramowania).
- Postępując dalej zgodnie z instrukcją należy wyeksportować zapisane wyniki do Excela.
- · Kiedy wszystkie wyniki zostaną zapisane w pliku Excel, należy usunąć je z pamięci testera oraz bazy danych programu.
- W Excelu z otrzymanych wyników utworzyć wykresy  $t = f(Us)$  dla czasów otwierania, zamykania, niejednoczesności i migotania trzech faz każdego z badanych styczników oraz porównanie ich miedzy sobą

# Uwaga!

Podczas wyznaczania charakterystyk rozpatrujemy tylko czasy M (kontakt główny), wyjątkiem jest stycznik DILK 12 – 11 dla którego należy rozpatrzeć również czas R (kontakt rezystancyjny), ponieważ jego styki są zbocznikowane przez rezystancję co daje dodatkowy punkt pomiaru.

# 10. Literatura

- $\lceil 1 \rceil$ Kotek T.: Poradnik inżyniera Elektryka. Wydanie drugie częściowo zmienione, Warszawa, WNT, 1997
- $\lceil 2 \rceil$ Lesiński S.: Niezawodność łączników energoelektrycznych. Warszawa, WTN, 1983
- $\lceil 3 \rceil$ Markiewicz H.: Aparaty elektryczne. Warszawa, PWN, 1989
- $\lceil 4 \rceil$ Markiewicz H.: Instalacje elektryczne. Warszawa, PTN, 2007
- Musiał E.: Instalacje urządzenia elektro-energetyczne. Warszawa, WSiP, 1998  $\begin{bmatrix} 5 \end{bmatrix}$
- Sajczyk A., Lejdy B.: Laboratorium urządzeń elektroenergetycznych. Białystok,  $\lceil 6 \rceil$ Wydawnictwo Politechnika Białostocka, 1999